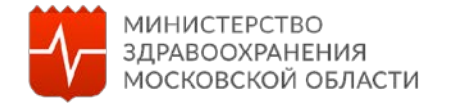

### **ИНСТРУКЦИЯ**  ПО СОЗДАНИЮ СТОМАТОЛОГИЧЕСКИХ КАБИНЕТОВ В ОБРАЗОВАТЕЛЬНЫХ УЧРЕЖДЕНИЯХ И КАБИНЕТОВ ПЕРВИЧНОГО ПРИЕМА (СМОТРОВЫХ КАБИНЕТОВ)

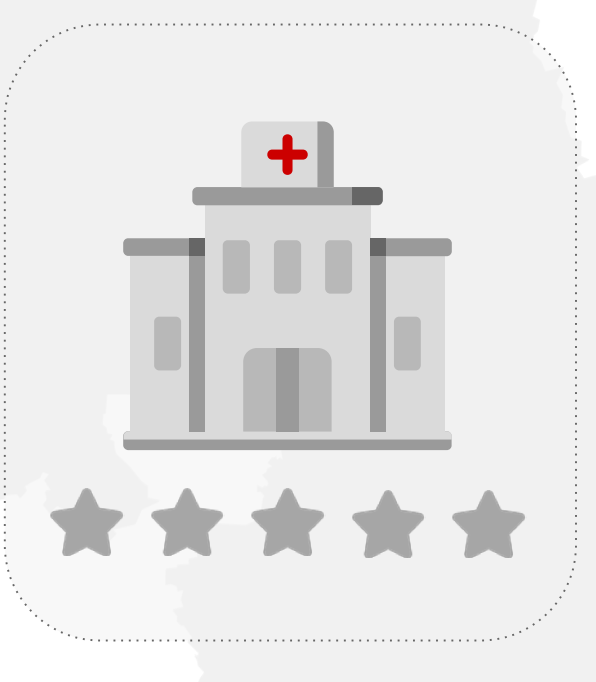

## **СОЗДАНИЕ СТОМАТОЛОГИЧЕСКОГО КАБИНЕТА в образовательных учреждениях.**

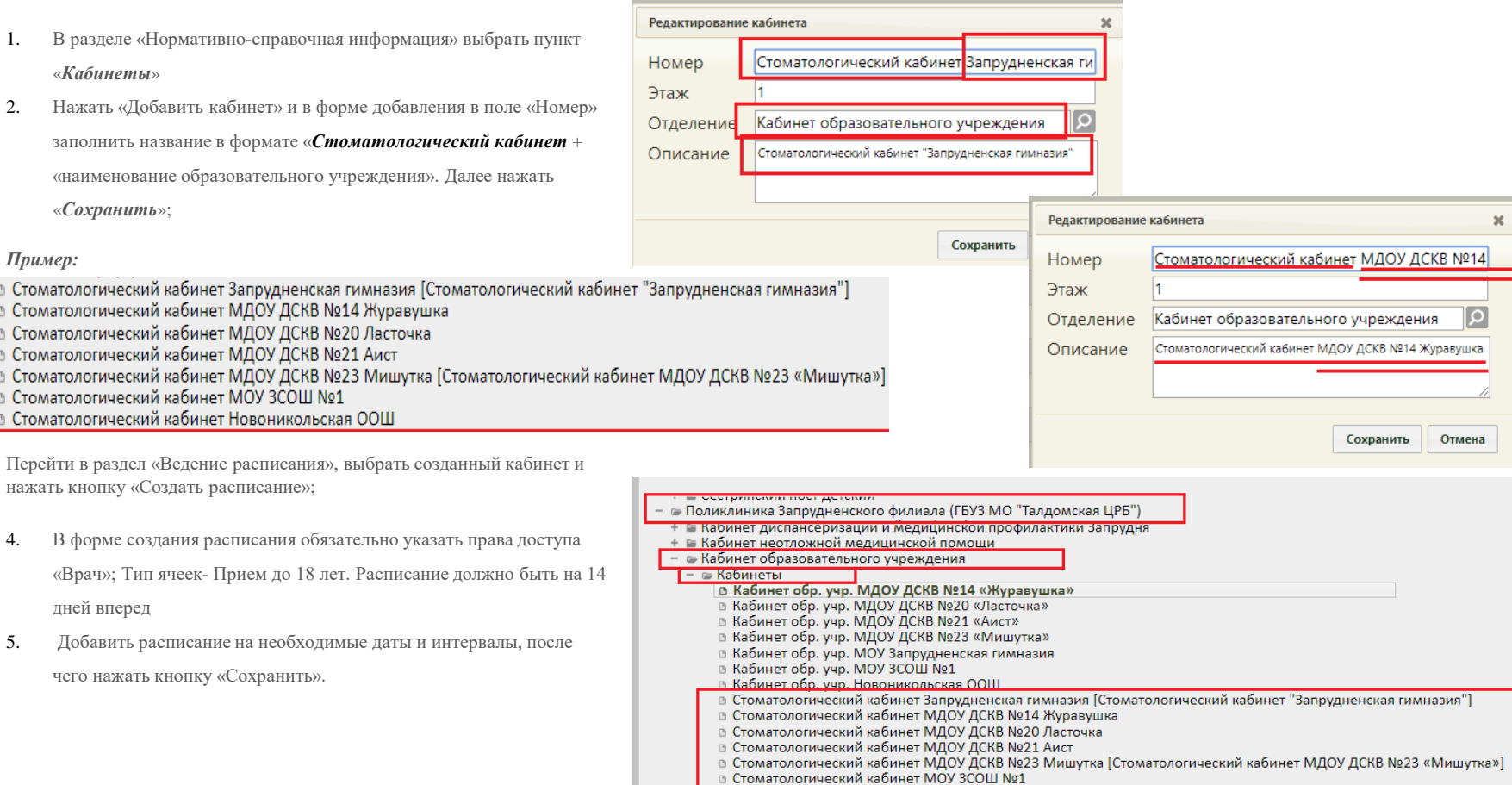

В Стоматологический кабинет Новоникольская ООШ

# **Инструкция по созданию кабинета стоматологической помощи, кабинета первичного приема (смотрового кабинета).**

**К методическим рекомендациям к Порядку использования Единой медицинской информационно-аналитической системы Московской области, утвержденному приказом МЗ МО от 28.10.2015 № 1561 «Об утверждении Порядка использования ЕМИАС МО» в редакции приказа МЗ МО от 12.02.2016 № 261, приказа МЗ МО от 24.11.2022 № 898.**

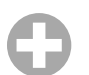

#### **Формирование расписания на кабинет**

Для возможности записи в «**Смотровой кабинет детский» и**  «**Смотровой кабинет взрослый»** форме «**Создание расписания**» необходимо:

- 1) Указать начало и конец интервала не **более 20 минут** ;
- 2) Указать тип приема «**Прием пациентов до 18 лет**» для «**Смотровой кабинет детский»** и «**Прием пациентов с 18 лет**» для «**Смотровой кабинет взрослый»;**
- 3) Внести следующие права доступа:
- **Регистратура**
- **Интернет**
- **Другая МО**
- **Инфомат**
- **Кол-центр**
- 5) После заполнения полей необходимо нажать на кнопки «**Добавить**» и «**Сохранить**».

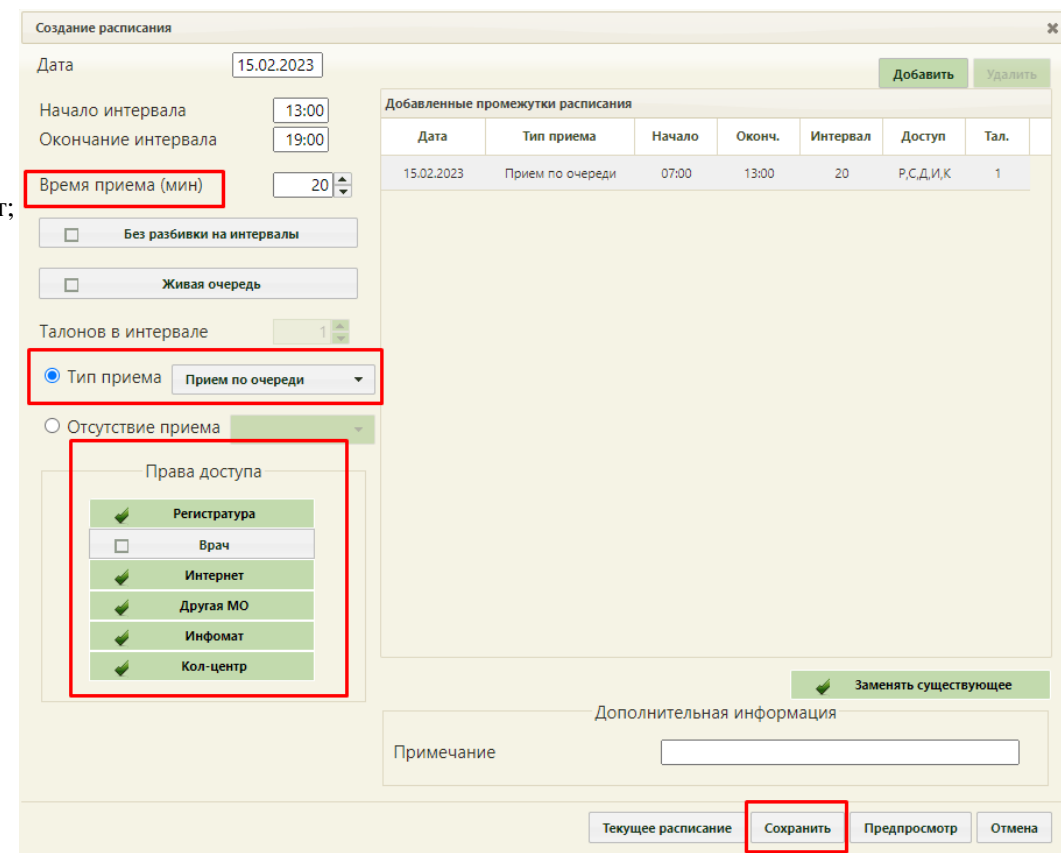

### **Создание кабинета**

В случае если кабинет ранее не был создан, необходимо создать кабинет следующим образом:

1) В главном меню ЕМИАС МО «Поликлиника» выбрать модуль «**Нормативно -справочная информация**»;

2) В модуле «**Нормативно -справочная информация**» необходимо выбрать раздел «**Кабинеты**»;

3) В разделе кабинеты необходимо создать кабинет через кнопку «**Добавить кабинет**»;

4) Указать наименование кабинета **«Кабинет первичного приема»** в описание указать:

- **Смотровой кабинет детский;**
- **Смотровой кабинет взрослый.**
- 5) После заполнения полей необходимо нажать на кнопку «**Сохранить**»
- 6) После создания **«Кабинета»,** для сопоставления врача с

«Кабинетом», необходимо нажать

**«Администрирование», «Управление пользователями, правами доступа и настройки»** далее правой кнопкой мыши «**Сопоставление с кабинетом».**

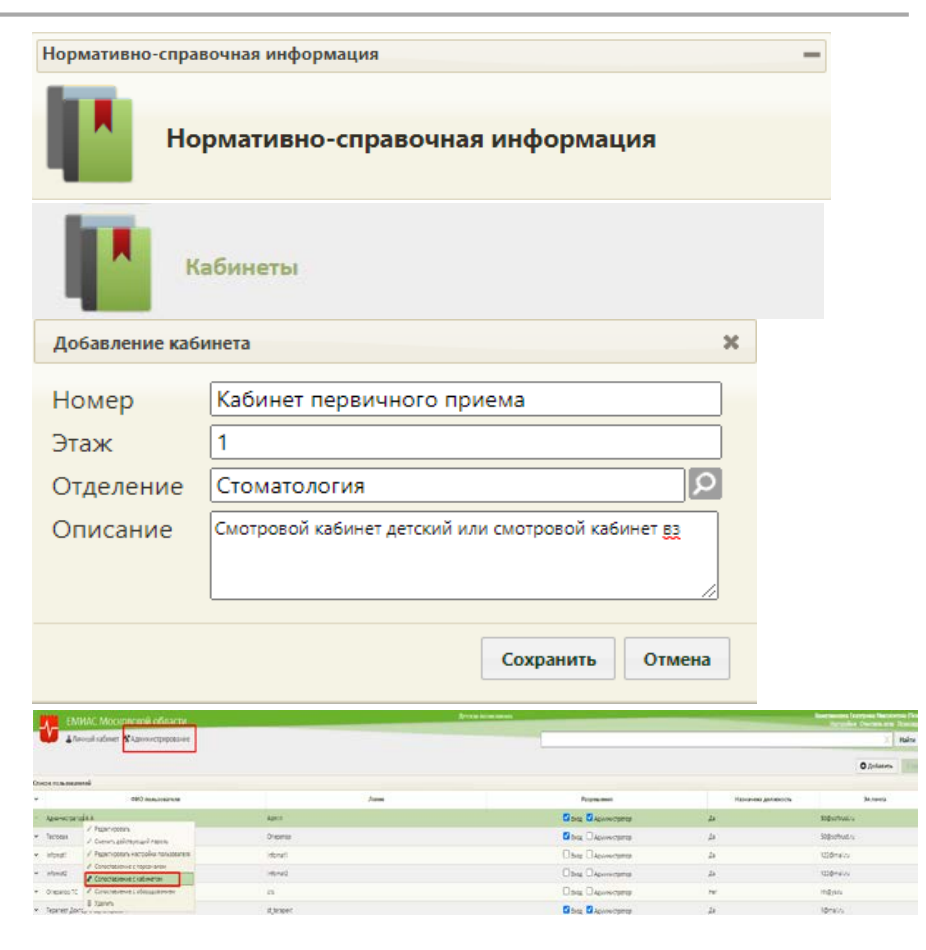

# **Создание кабинета**

7) В итоге смотровые кабинеты должны выглядеть

следующим образом;

**Примечание: Строгая проверка НСИ кроме «Кабинет»**

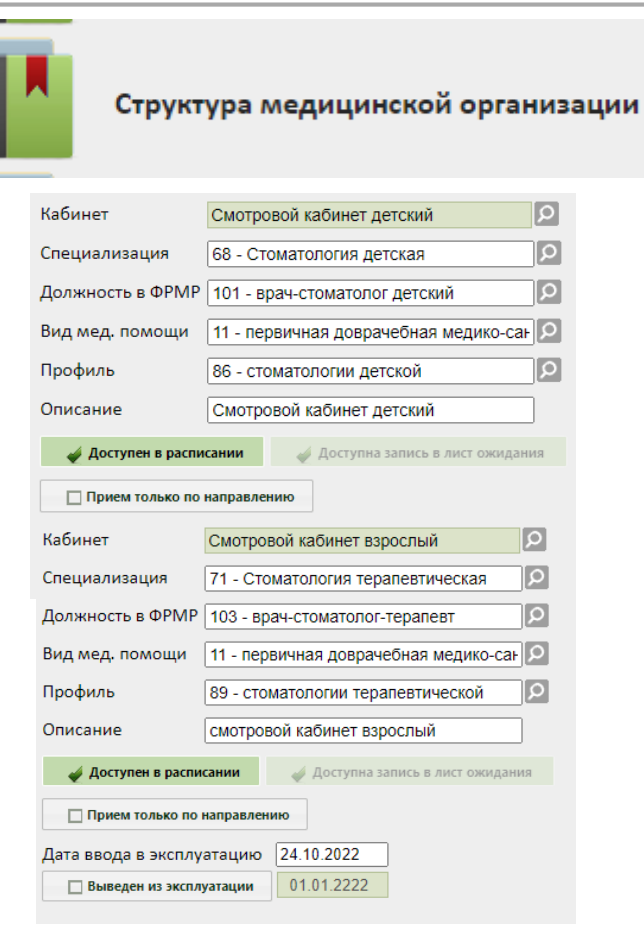